## Internet Explorer Internet 11 の互換表示設定手順 互換表示設定手順

## はじめに

この設定は、「Internet Explorer 11」で山口県電子入札システム、入札情報サービスを利用する 際、事前に設定しておく必要があります。

## 設定手順

- ① Internet Explorer11を起動し、 、山口県庁ホームページ「http://www.pref.yamaguchi.lg.jp/ http://www.pref.yamaguchi.lg.jp/」を開 きます。
- ② メニューバーの[ツール]をクリックし、[互換表示設定]をクリックします。
	- 注:メニューバーが表示されていない場合は、キーボードの[Alt]キーを1 度押すと表示されます

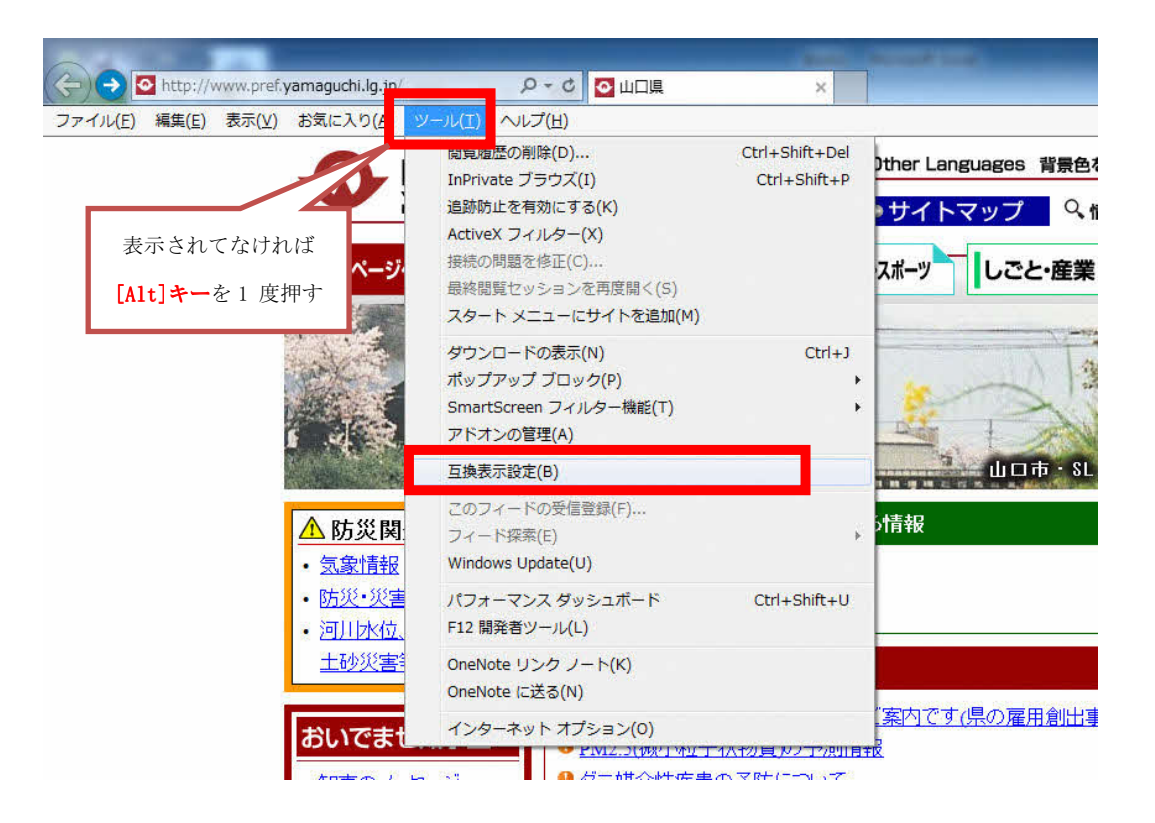

③ [追加するWebサイト]に**[yamaguchi.lg.jp]** と入力されているのを確認し、[追加]をクリックします。 注:設定時に山口県庁ホームページ以外を表示されている場合、手動で[yamaguchi.lg.jp]を入力して 下さい。

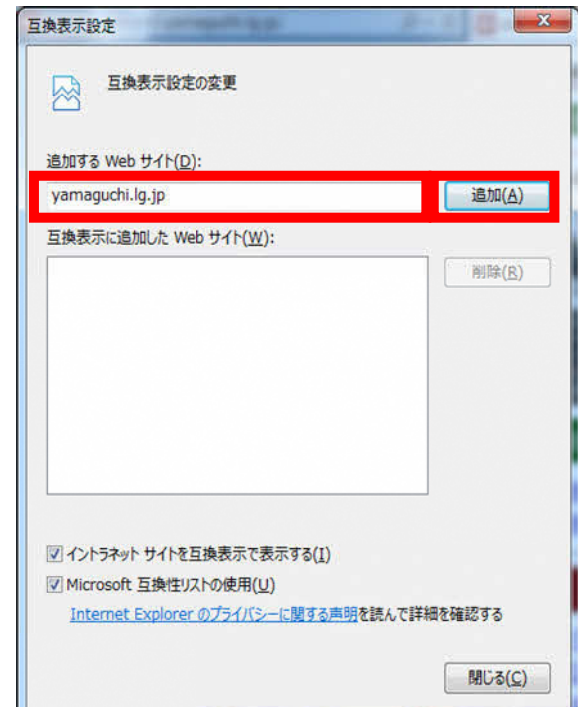

④ [互換表示に追加したWebサイト]に[yamaguchi.lg.jp] が追加されている事を確認し、[閉じる]をク リックします。

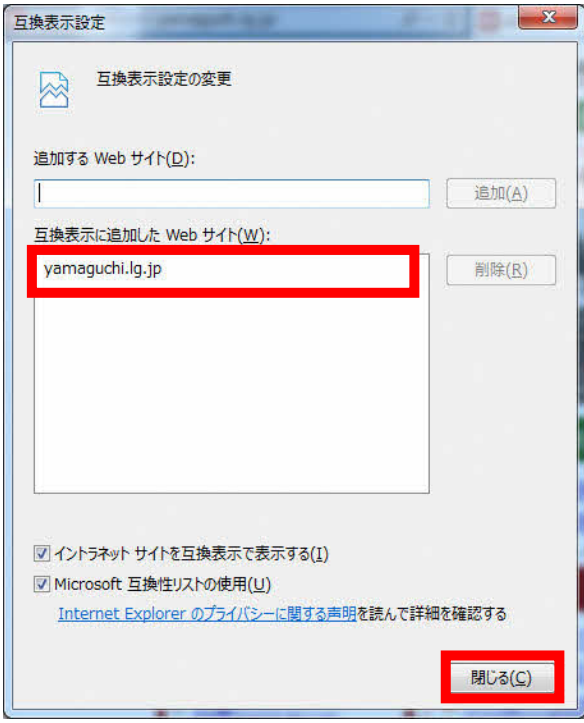

⑤ Internet Explorerを一度終了し し、再度起動してください。